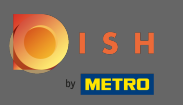

## De eerste stap is om dish.co te openen en in te loggen. ⋒

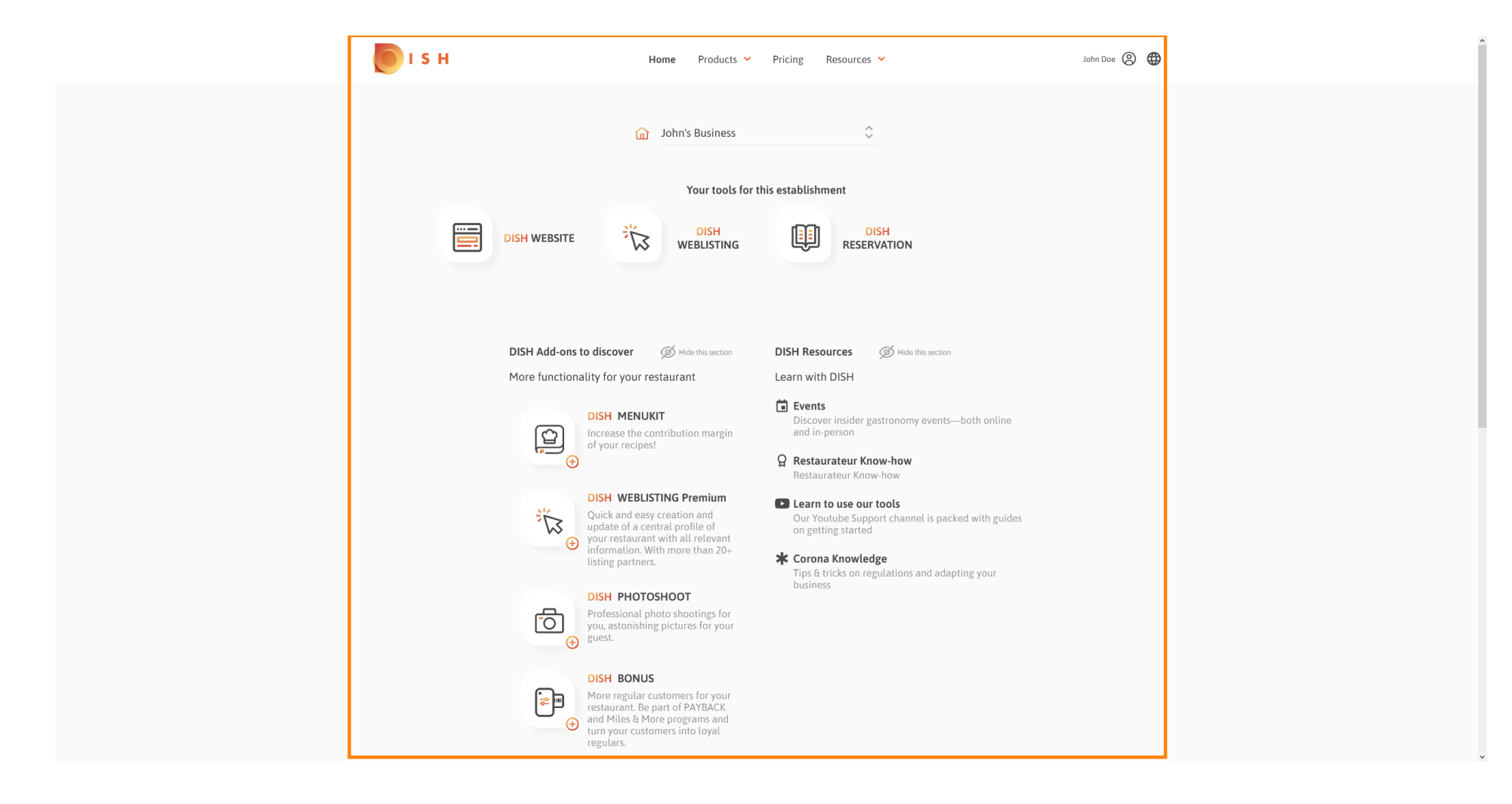

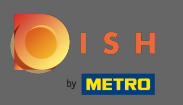

## Klik op het profelpictogram om het optiemenu weer te geven.  $\boldsymbol{0}$

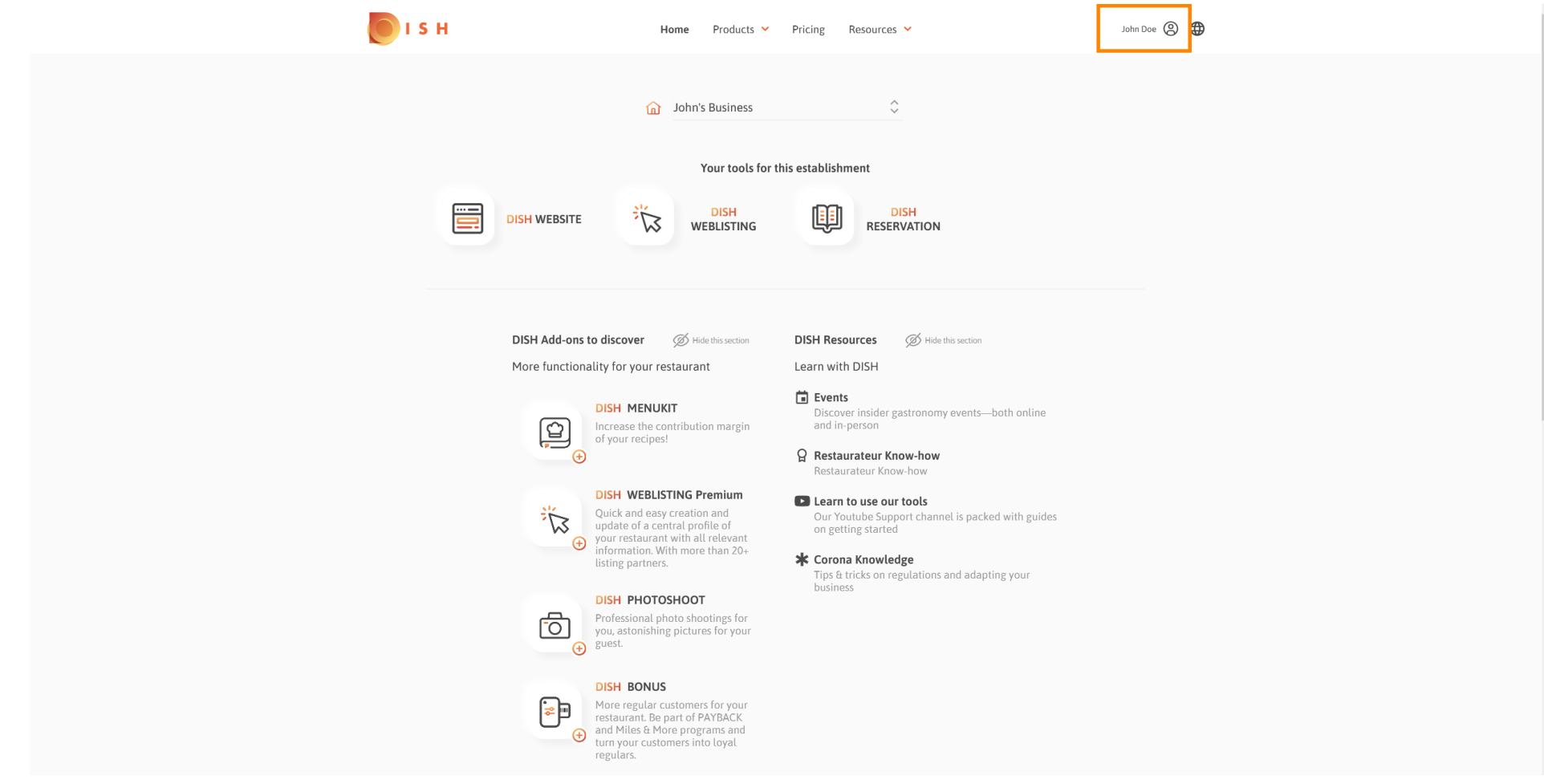

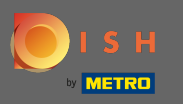

## Klik op account & instellingen om de instellingen te openen.  $\boldsymbol{0}$

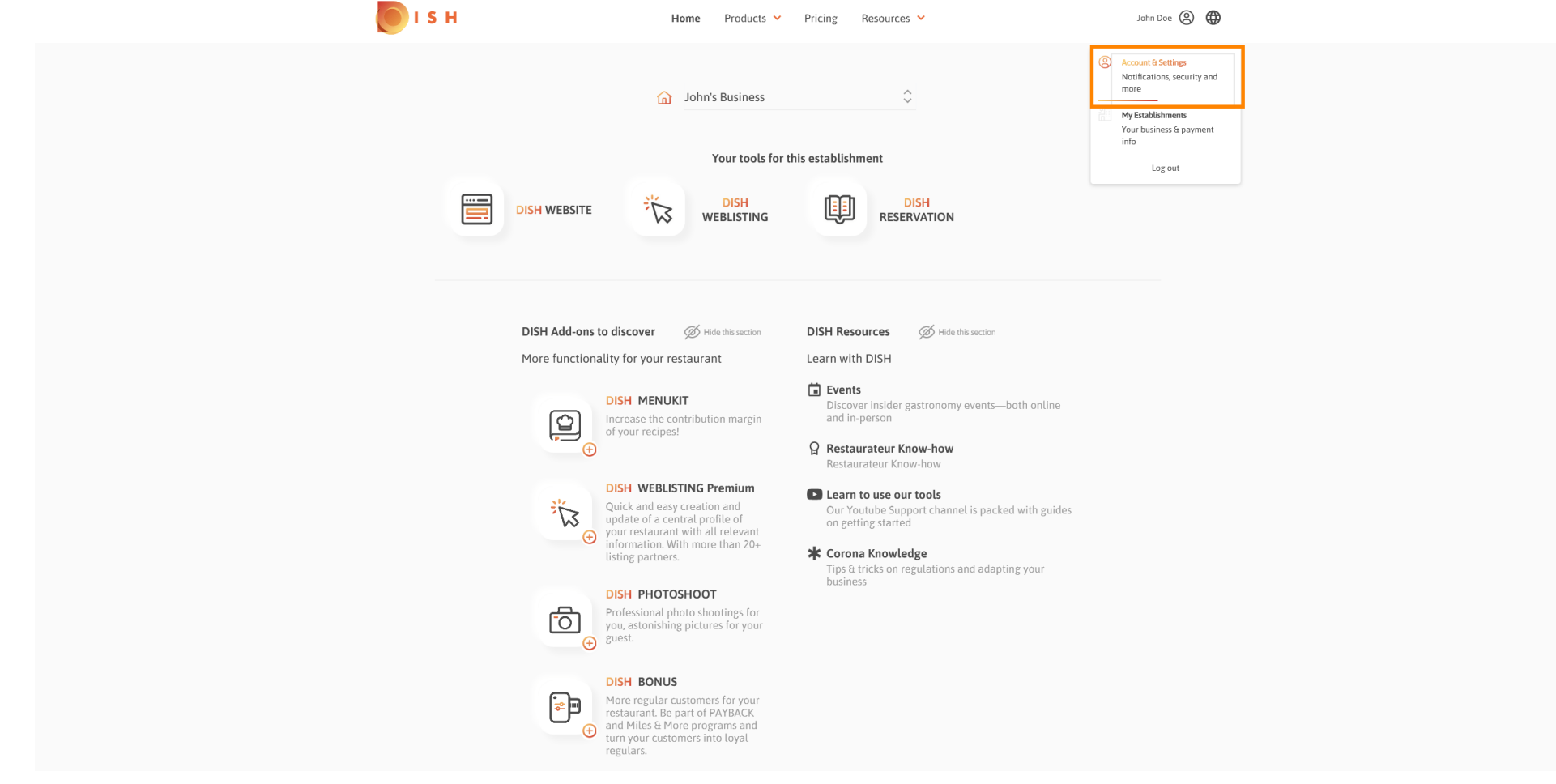

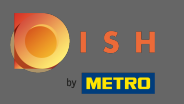

## U bevindt zich nu op het account & instellingen dashboard .  $\odot$

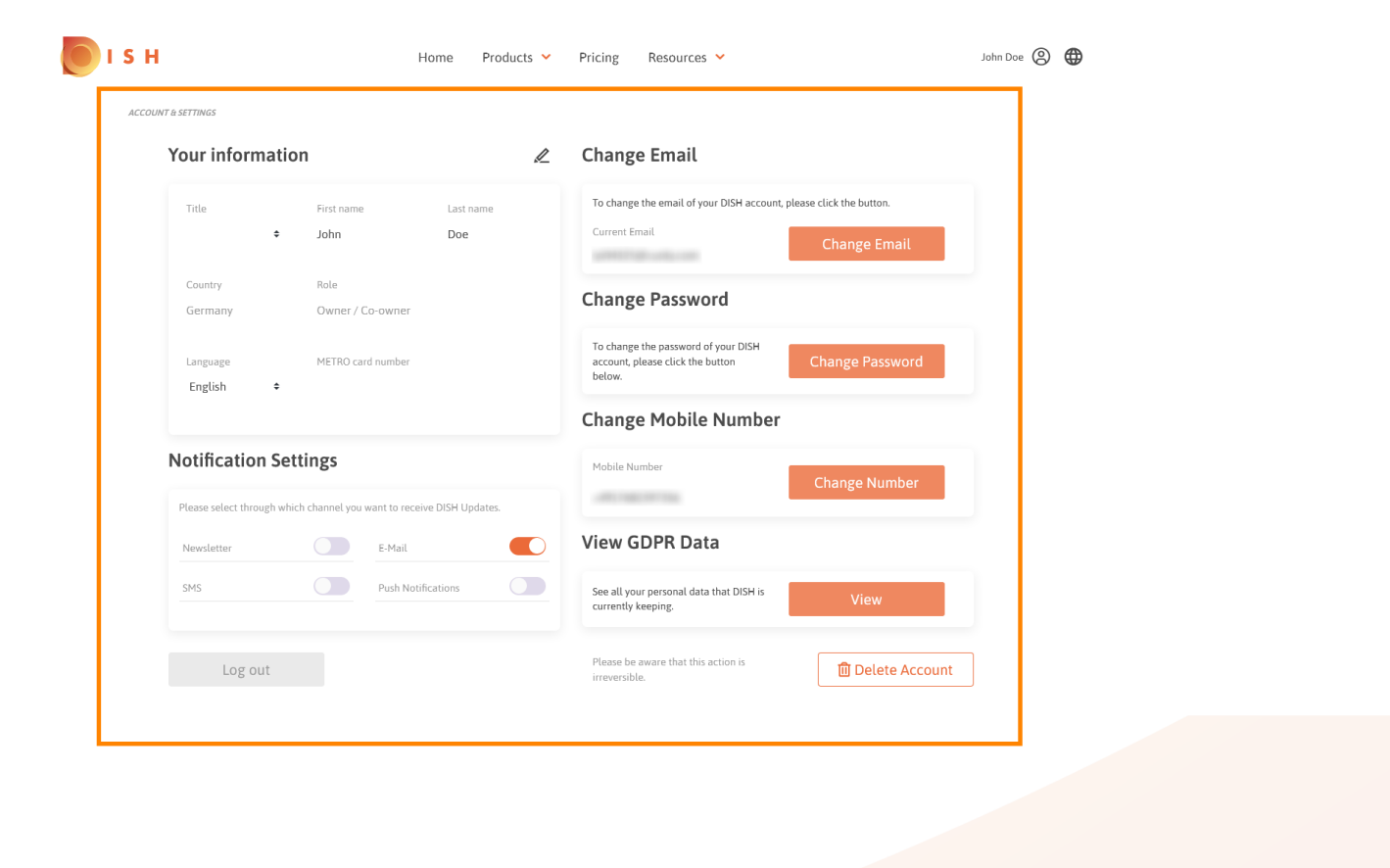

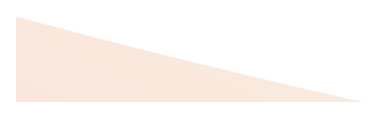

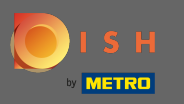

Klik op het potloodpictogram om persoonlijke informatie te bewerken .  $\bigcap$ 

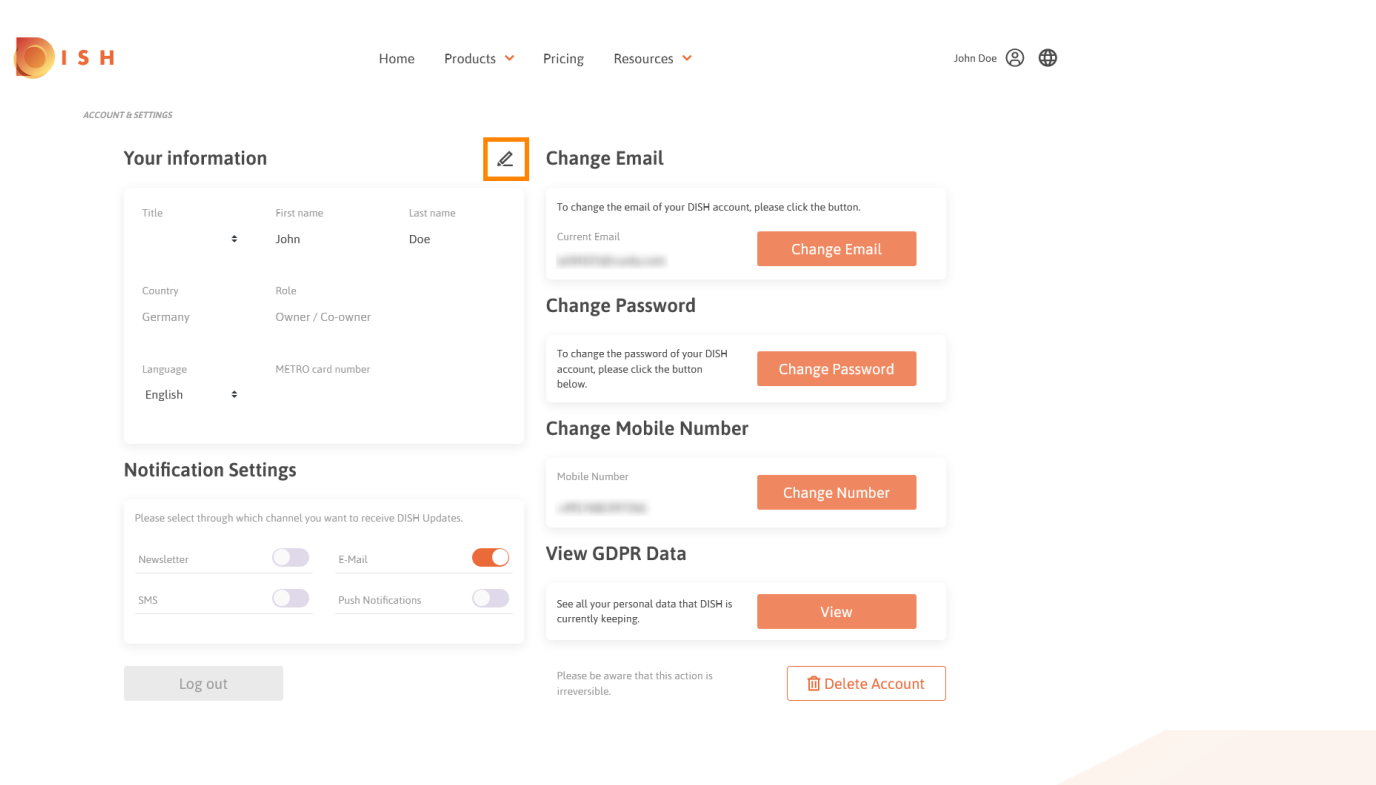

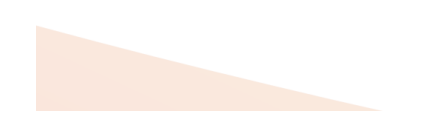

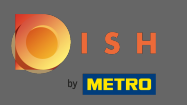

U kunt nu informatie bewerken. Opmerking: om wijzigingen toe te passen, klikt u op opslaan. Als er  $\bigcap$ niets is gewijzigd, klikt u op annuleren of op het x-pictogram.

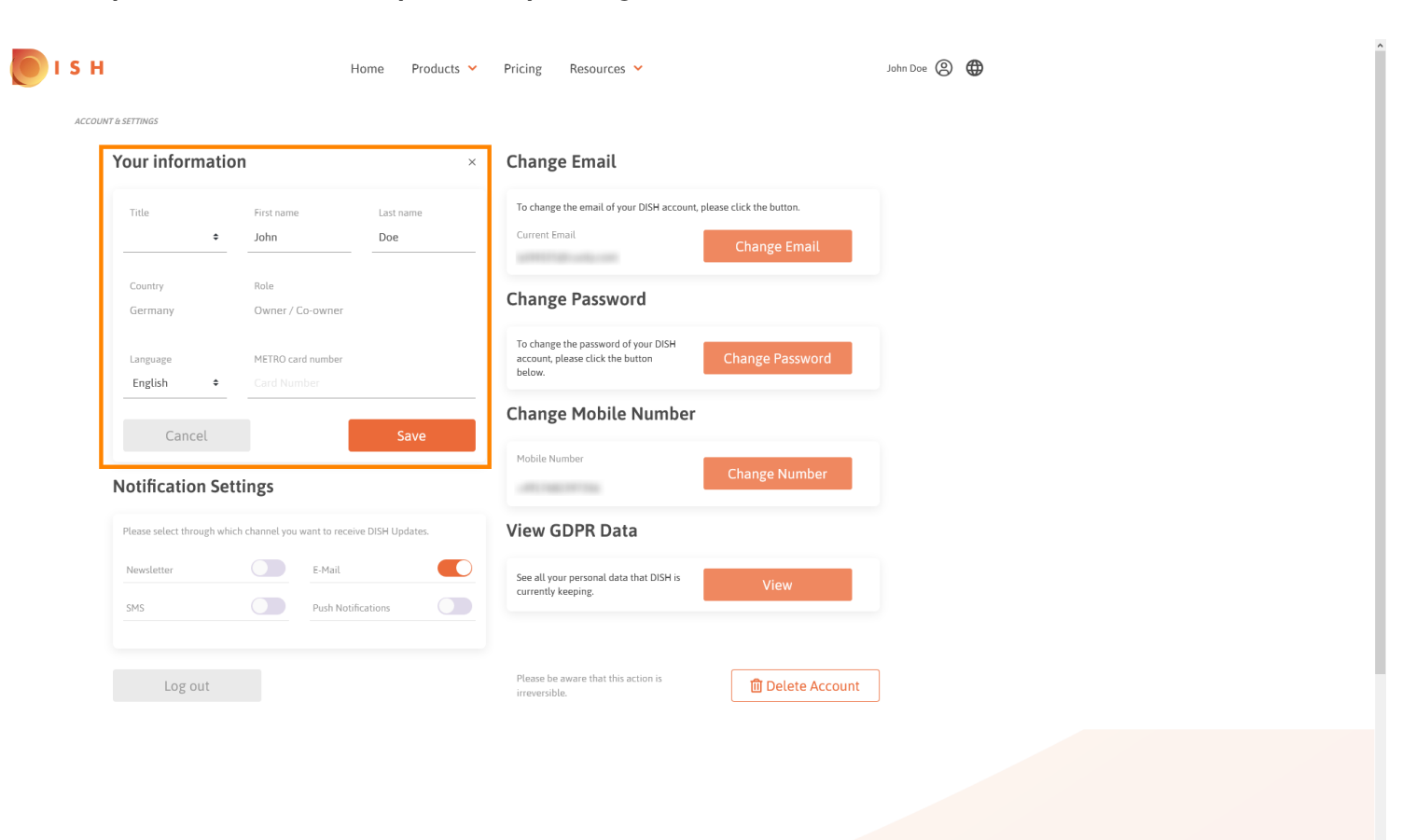

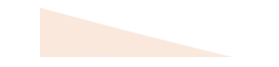

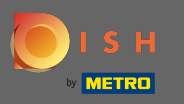

Om het e-mailadres aan te passen, klikt u op e-mailadres wijzigen .  $\bigcap$ 

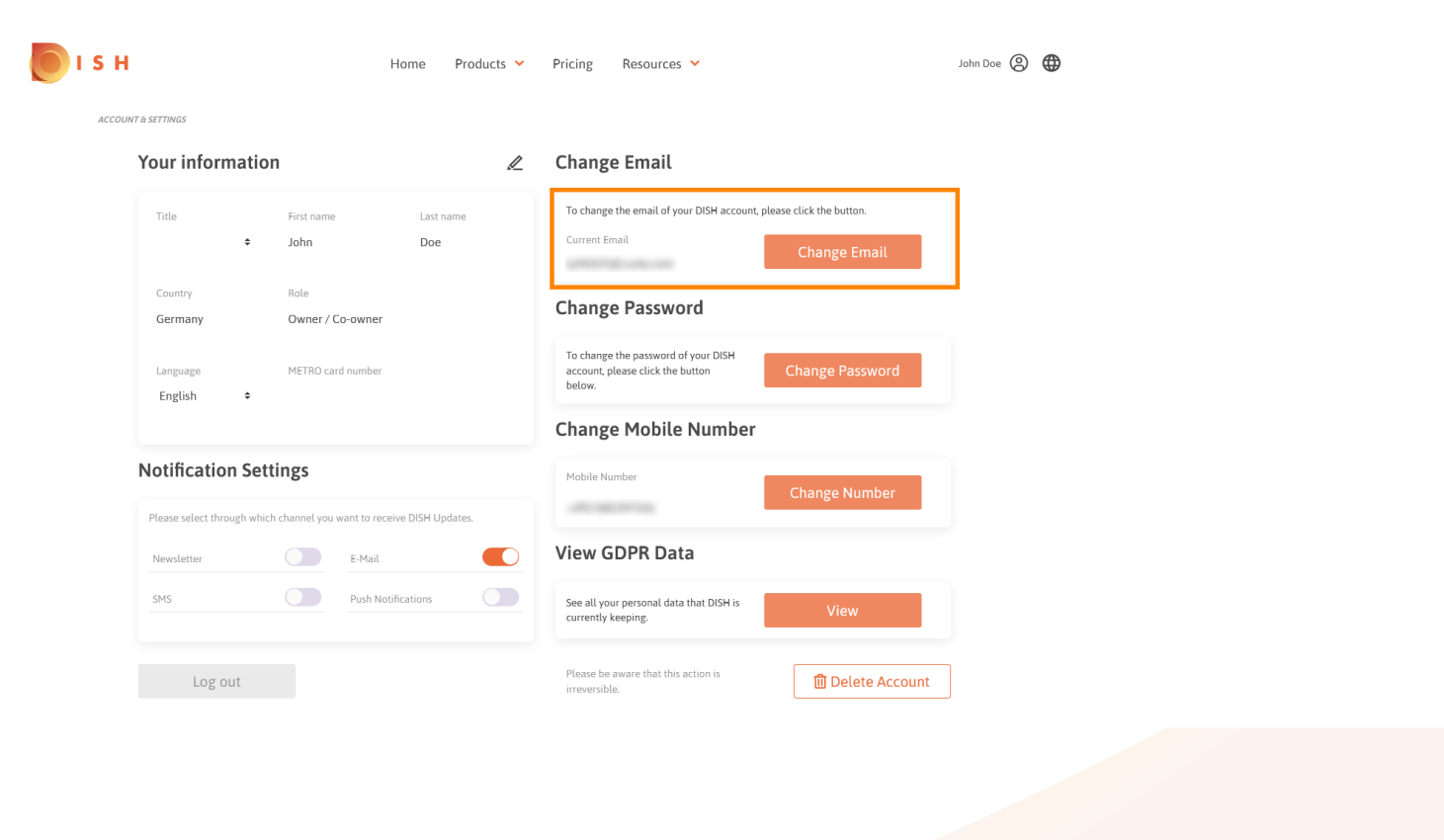

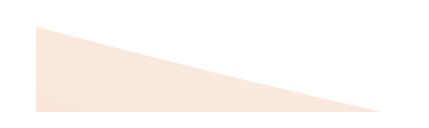

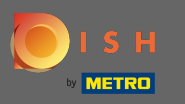

Om het wachtwoord aan te passen klikt u op wachtwoord wijzigen .  $\bigcap$ 

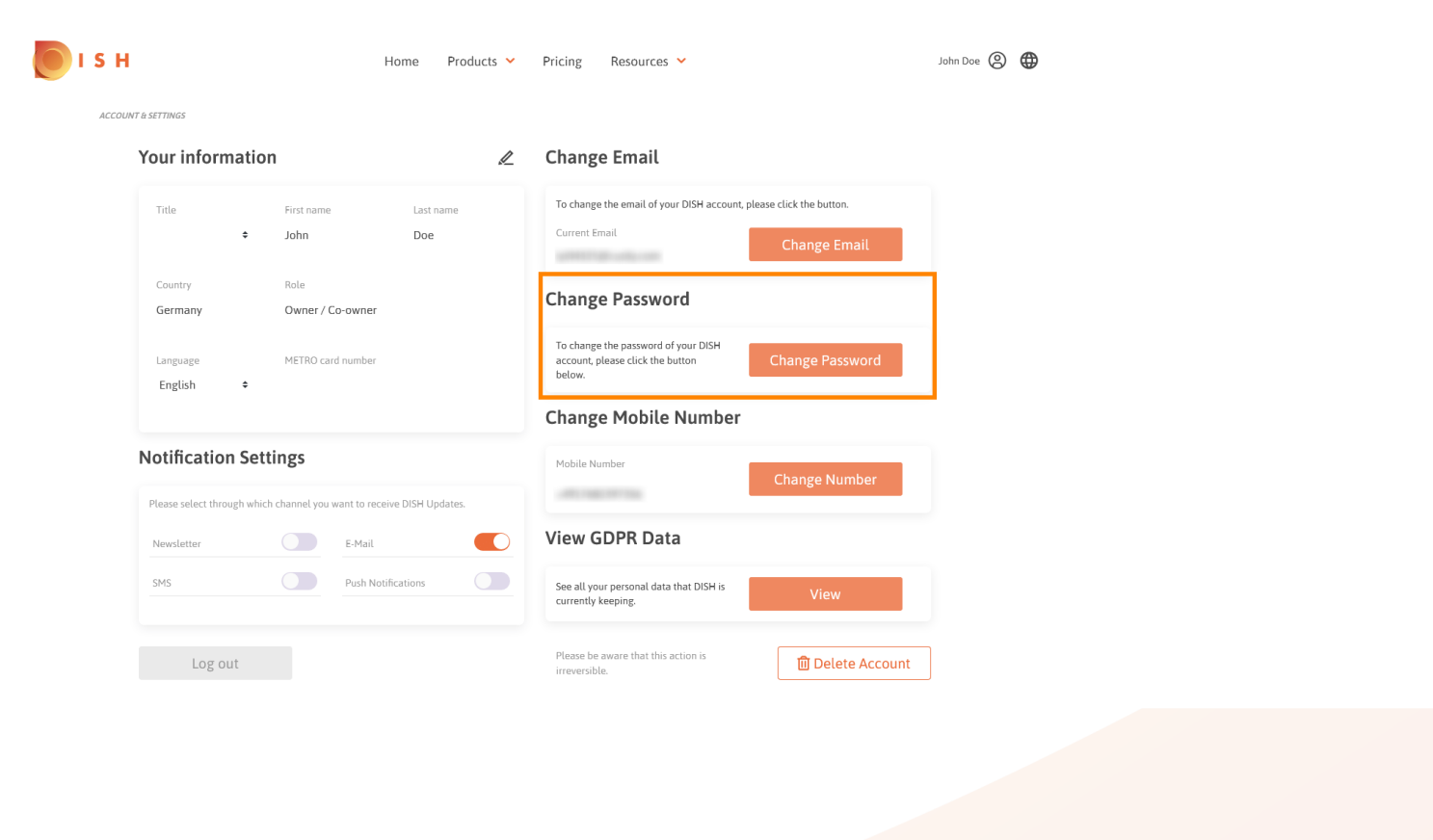

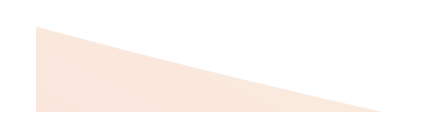

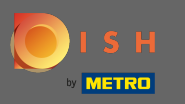

Om het mobiele nummer aan te passen klikt u op nummer wijzigen .  $\bigcap$ 

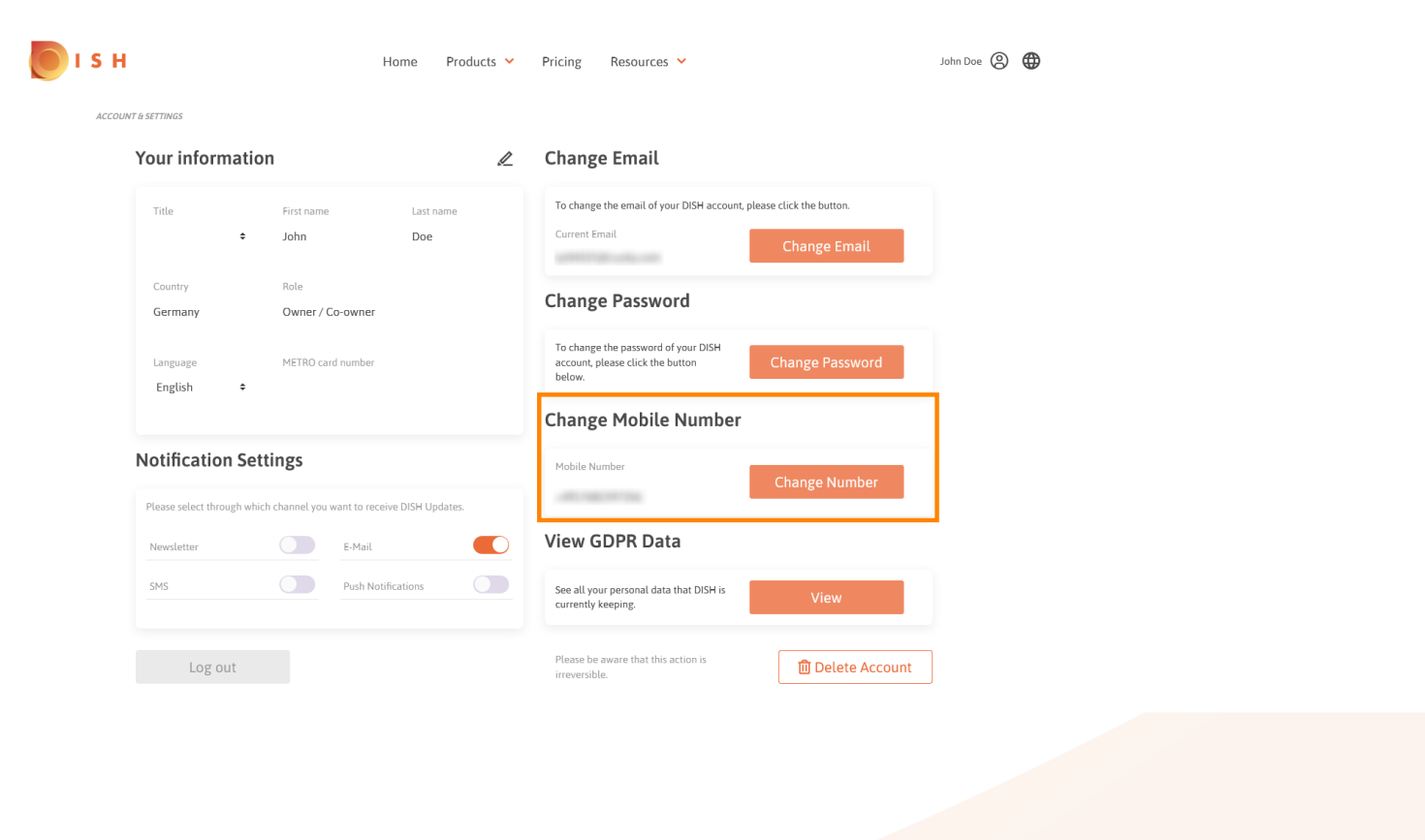

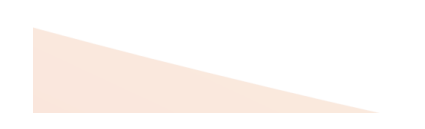

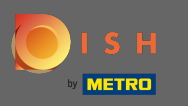

Om al uw persoonlijke gegevens te zien die DISH momenteel bijhoudt, klik op bekijken . Opmerking: n een download met die informatie wordt automatisch gestart.

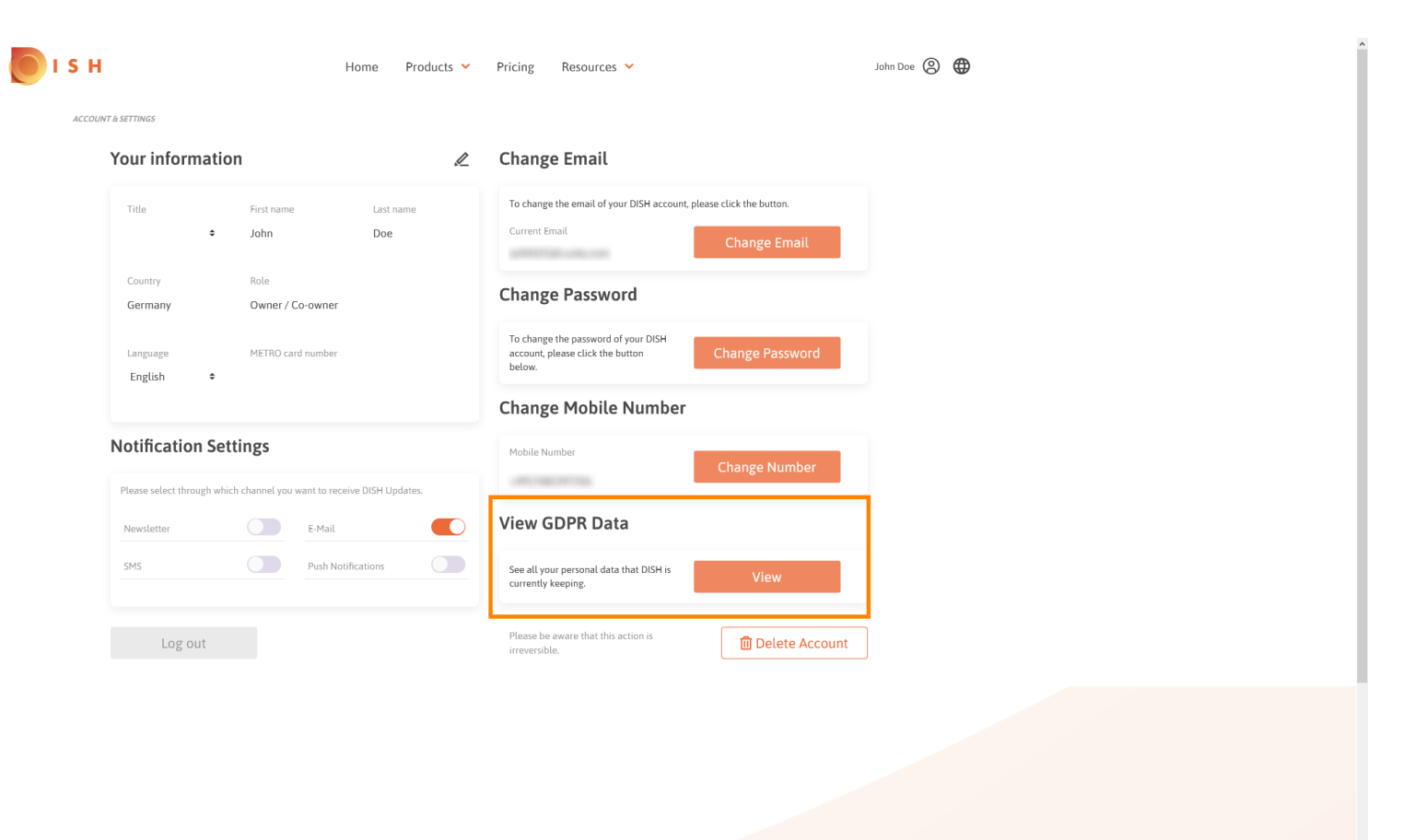

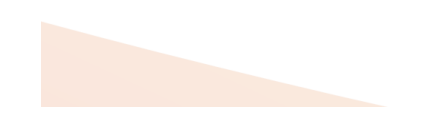

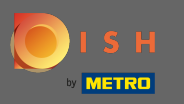

Om de meldingsinstellingen aan te passen, klikt u op de respectievelijke shift-knop .  $\bigcap$ 

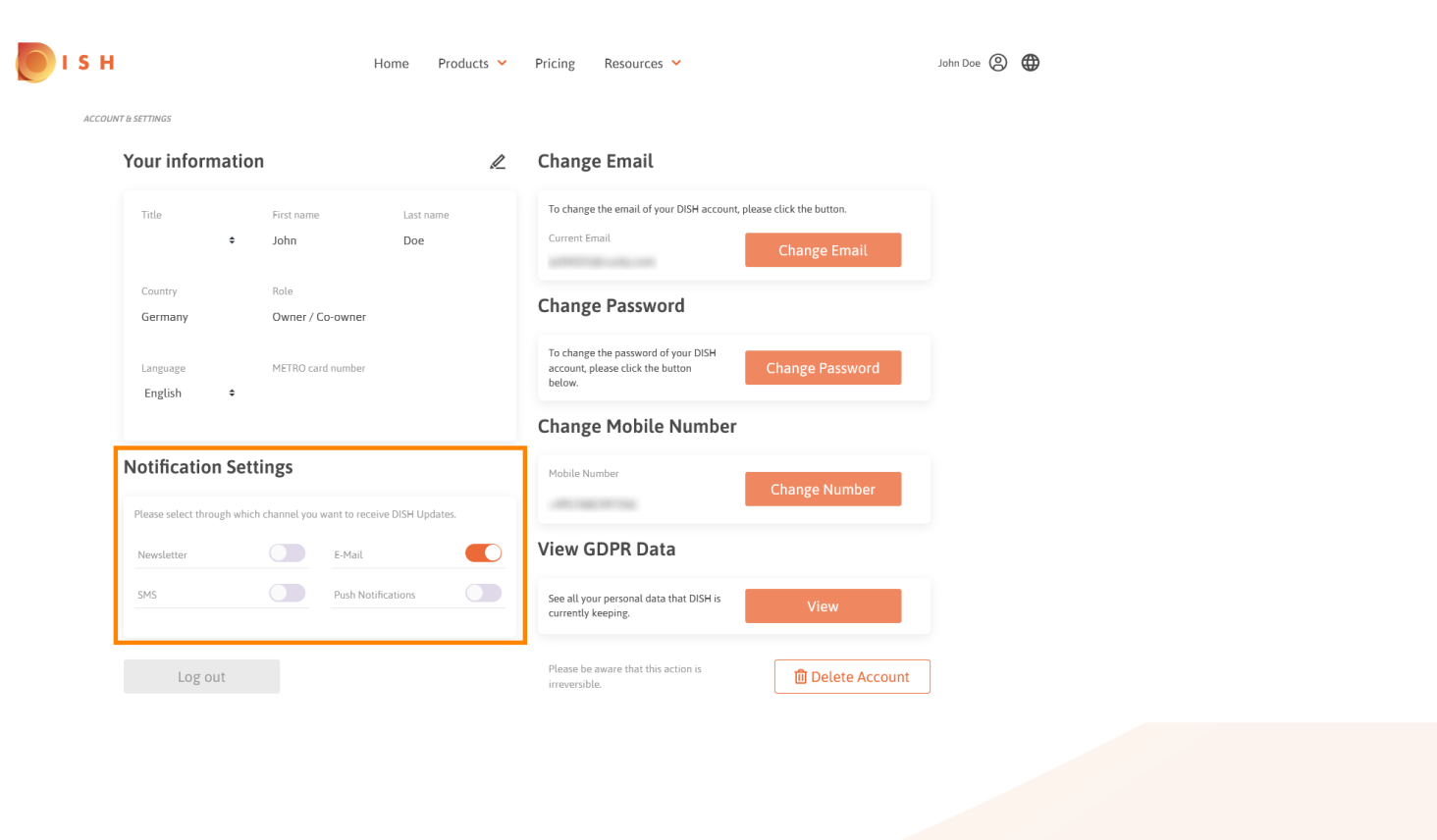

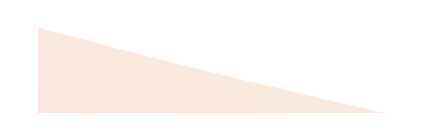

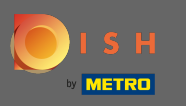

U kunt ook uw DISH-account verwijderen door op account verwijderen te klikken . Opmerking: voordat ∩ het account permanent wordt verwijderd, moet u twee beveiligingsstappen volgen. Deze actie is onomkeerbaar.

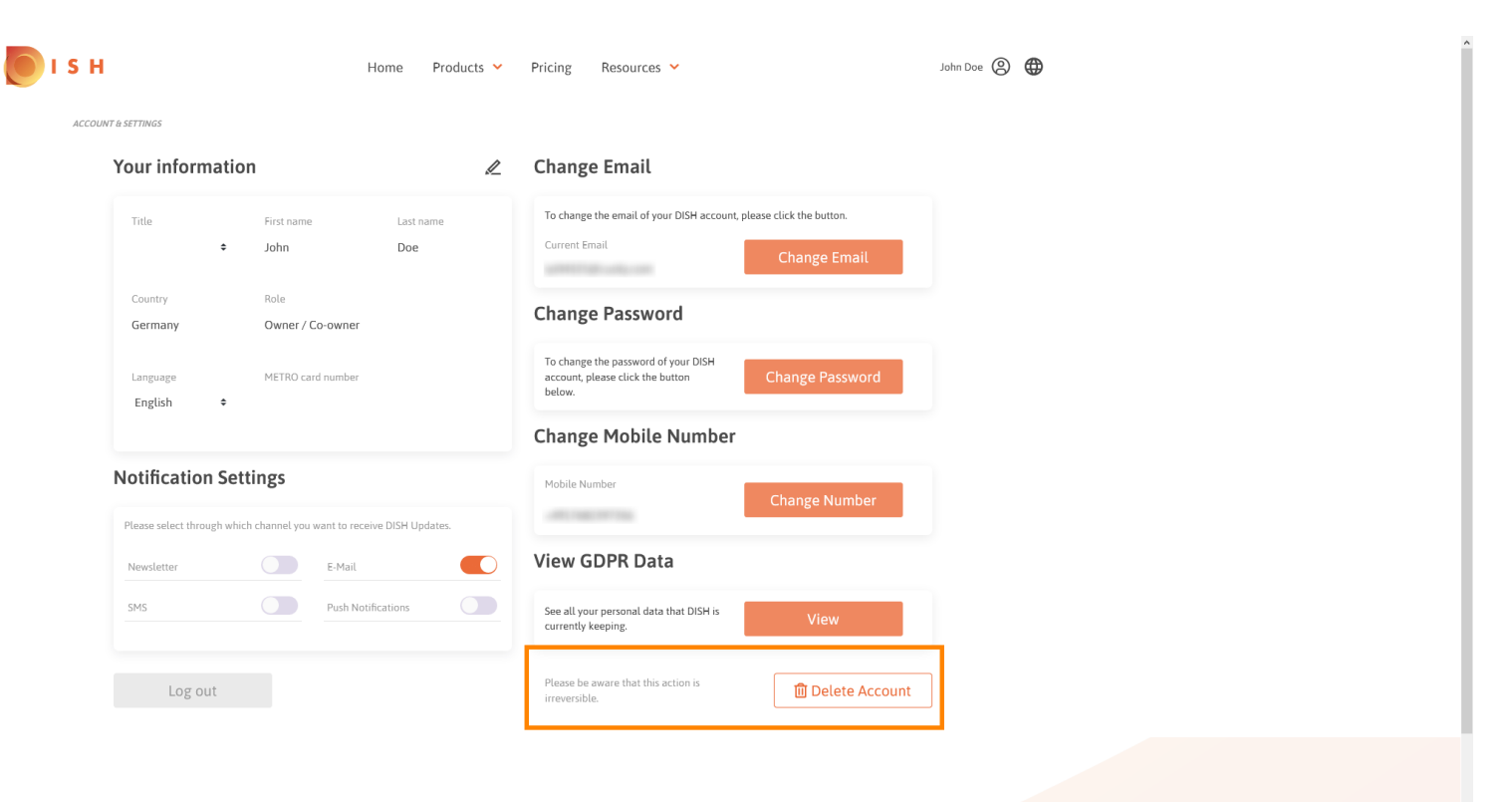

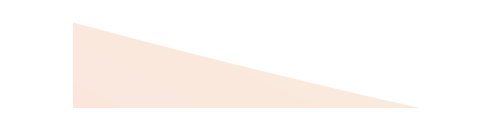

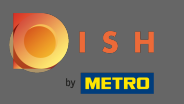

 $\bigcap$ 

Als je klaar bent met DISH klik je op uitloggen om je sessie te verlaten.

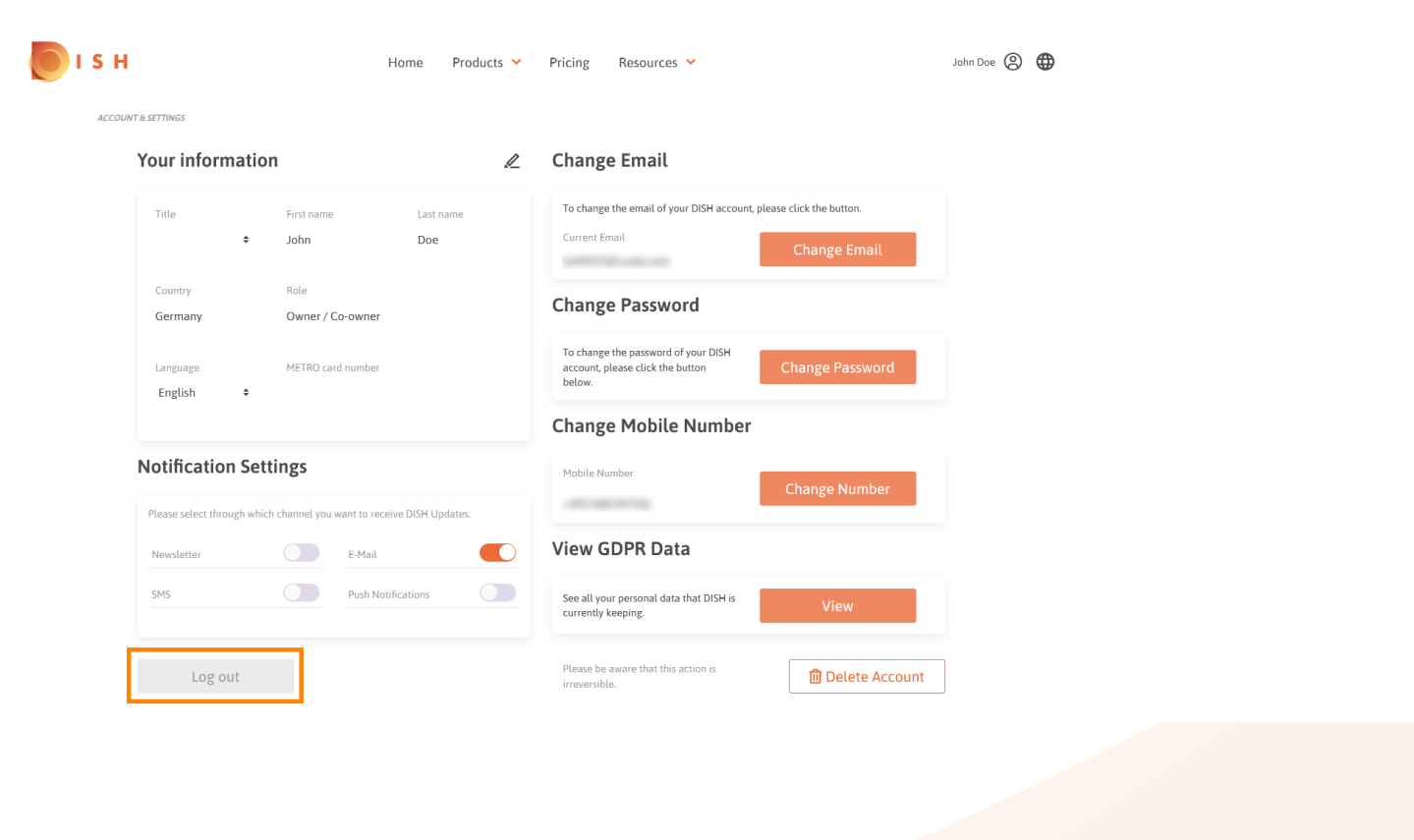

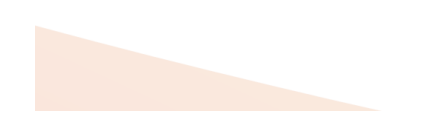